# **Instrukcja użytkownika do skoroszytu B\_Plan**

## **1. Uwagi wstępne:**

- **1.1. Przed rozpoczęciem wprowadzania danych do biznesplanu konieczne jest zapoznanie się z instrukcją wypełniania.**
- **1.2. Biznesplan należy sporządzić w wersji elektronicznej na formularzu udostępnionym przez ARiMR.**
- 1.2.1. Do przygotowania biznesplanu opracowano specjalny skoroszyt w wersji MS Excel 97-2003 (B\_Plan\_MR.xls). Skoroszyt ten jest obsługiwany przez MS Excel 2003, 2007, 2010 oraz 2013.
- 1.2.2. Niektóre funkcje Excela są nieaktywne lub zmodyfikowane, ze względu na zastosowanie makr.
- 1.2.3. Biznesplan należy złożyć na elektronicznym nośniku danych (CD lub DVD).
- 1.2.4. W wersji papierowej należy dodatkowo złożyć wydruk podsumowania biznesplanu wykonany przy użyciu przycisku "Drukuj podsumowanie" dostępnego w arkuszu "Strona\_tytulowa" (Strona tytułowa biznesplanu).
- 1.2.5. Na stronie tytułowej wydruku należy złożyć podpis Wnioskodawcy oraz (o ile dotyczy) wykonawcy biznesplanu.
- **1.3. Wszystkie wartości pieniężne należy podać w kwotach brutto (z VAT).**

## **2. Wymagania:**

#### **2.1. Do poprawnego działania skoroszytu konieczne jest:**

- 2.1.1. Sprawdzenie i/lub właściwe ustawienie poziomu zabezpieczenia makr w MS Excel:
- 2.1.1.1. W wersji **MS Excel 2003** należy wejść do menu Narzędzia\Opcje, a następnie na zakładce "Zabezpieczenia" należy nacisnąć przycisk "Bezpieczeństwo makr". W oknie "Zabezpieczenia", na zakładce "Poziom zabezpieczeń" należy ustawić poziom "Średni". Wybór należy zatwierdzić naciskając przycisk "Ok".
- 2.1.1.2. W wersji **MS Excel 2007 lub wyższej** należy wejść do wstążki Plik\Opcje, a następnie na zakładce "Centrum zaufania" należy nacisnąć przycisk "Ustawienia Centrum zaufania…". W oknie "centrum zaufania", na zakładce "Ustawienia makr" należy ustawić poziom "Wyłącz wszystkie makra i wyświetl powiadomienie". Wybór należy zatwierdzić naciskając przycisk "Ok".
- 2.1.2. Skoroszyt należy otwierać w wersji **MS Excel 2003 lub wyższej.** Podczas otwierania powinien pojawić się monit:
- 2.1.2.1. W wersji **MS Excel 2003** okno "Ostrzeżenie o zabezpieczeniach": należy włączyć makra. Okno to będzie pojawiało się **zawsze** podczas otwierania skoroszytu.
- 2.1.2.2. W wersji **MS Excel 2007 lub wyższej** pasek "Ostrzeżenie o zabezpieczeniach": należy włączyć zawartość.

Jeżeli otwierany skoroszyt zostanie dodany do "Zaufanych dokumentów", to monit nie pojawi się więcej.

- 2.1.3. W przypadku pracy w wersji MS Excel 2003, na skutek wpisania do komórki więcej niż 255 znaków, zamiast opisu widoczny może być ciąg znaków '#' zamiast tekstu.
- **2.2. Nazwy skoroszytu nie wolno zmieniać. Zmiana nazwy skoroszytu uniemożliwi korzystanie z formularza.**

## **3. Pierwsze uruchomienie:**

- **3.1. Po otwarciu skoroszytu wyświetlone zostanie okno, w którym użytkownik musi podać dane identyfikacyjne Wnioskodawcy niezbędne do zapisania skoroszytu dla konkretnego Wnioskodawcy. Wprowadzane dane będą podlegały kontroli kompletności i poprawności.**
- 3.1.1. Jeżeli wprowadzone zostaną niedozwolone znaki lub podany zostanie nieprawidłowy identyfikator, to niemożliwe będzie zapisanie skoroszytu.
- 3.1.2. Użytkownik zostanie poinformowany o nieprawidłowościach/konieczności podania danych/błędach

czerwonym wypełnieniem oraz komunikatem.

- 3.1.3. Jeżeli wprowadzone dane będą prawidłowe i możliwe będzie zapisanie skoroszytu, to przycisk "Zapisz" zostanie udostępniony do użycia.
- 3.1.3.1. Zaprezentowane zostanie okno informujące o lokalizacji i nazwie zapisanego skoroszytu.
- 3.1.3.1.1. Skoroszyt zostanie zapisany w katalogu, w którym umieszczony jest wzór biznesplanu ("B\_Plan\_MR.xls"). Z tego względu zaleca się zapisanie wzoru biznesplanu na lokalnym dysku komputera.
- **3.2. Po zapisaniu skoroszytu nie wolno zmieniać jego nazwy. Jeżeli konieczna będzie korekta podanych wcześniej danych, to należy zrobić to w arkuszu "Strona\_tytulowa".**

## **4. Organizacja skoroszytu:**

- **4.1. Skoroszyt składa się z arkuszy do wprowadzania danych oraz arkuszy z danymi obliczonymi na potrzeby weryfikacji biznesplanu przez ARiMR, oceny spełnienia części kryteriów dostępowych oraz obliczenia części kryteriów punktowanych do sporządzenia rankingu przez ARiMR.**
- *Uwaga: W skoroszycie nie są obliczane punkty, a jedynie informacje i dane, na podstawie których punkty obliczy ARiMR.*

#### **4.2. Nazwy arkuszy mają charakter symboliczny. Pełne nazwy tabel znajdują się w pierwszym wierszu każdego arkusza.**

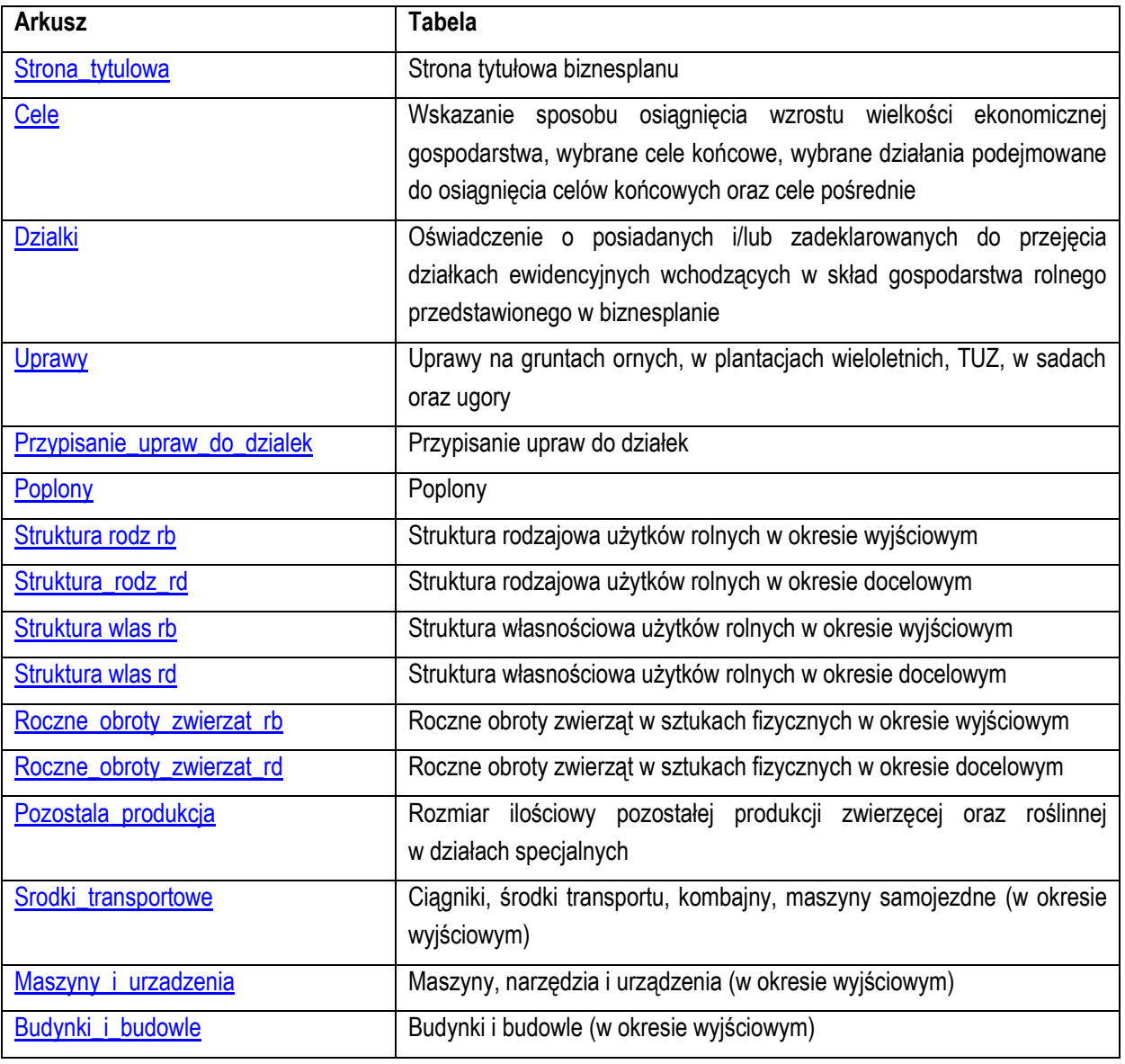

**4.3. Arkusze do wprowadzania danych:**

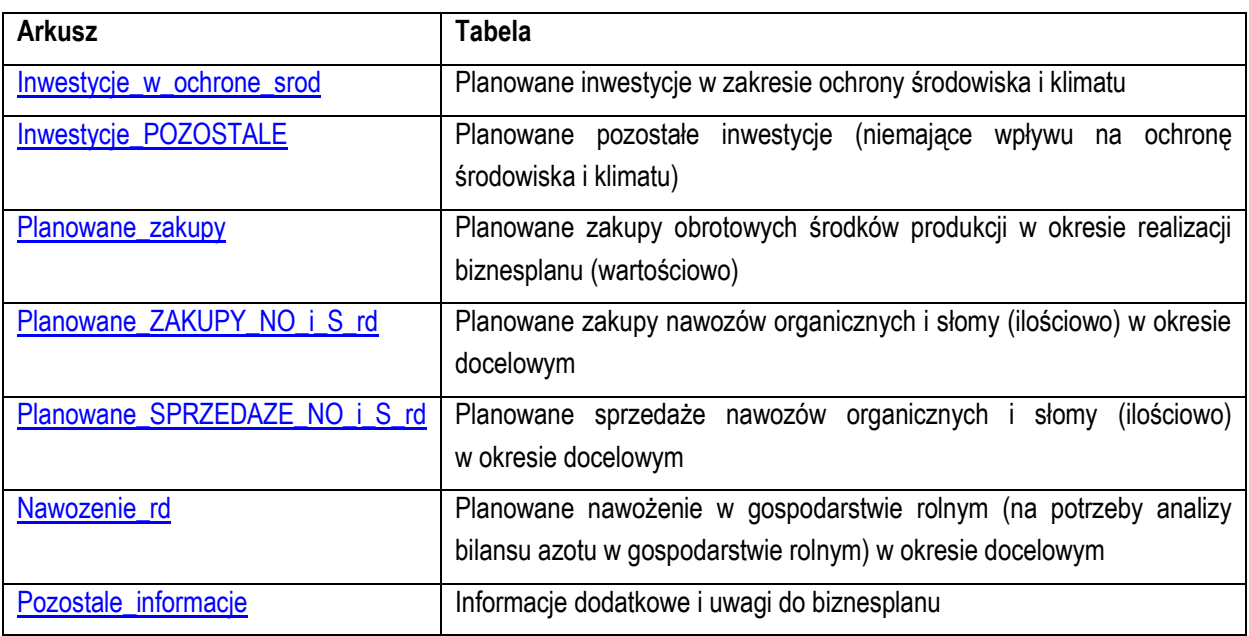

#### **4.4. Arkusze z danymi obliczonymi:**

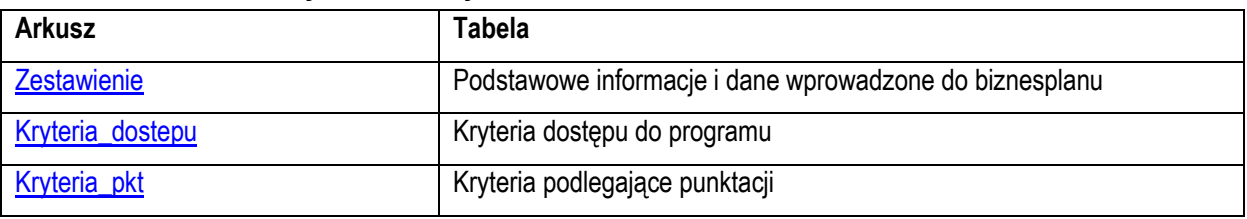

4.4.1. Po otwarciu powyższych arkuszy nastąpi automatyczne obliczenie informacji prezentowanych we wszystkich arkuszach.

## **5. Korzystanie ze skoroszytu:**

## **5.1. Zasady ogólne:**

- $511$  Nie wolno:
- formatować komórek:
- wstawiać ani usuwać arkuszy, wierszy, kolumn ani komórek poza możliwością dodawania lub usuwania wierszy w niektórych arkuszach po kliknięciu prawego przycisku myszy i wybraniu odpowiedniej opcji;
- wykonywać operacji na wielu arkuszach jednocześnie;
- wkopiowywać danych inaczej niż przez edycję pojedynczej komórki (po wciśnięciu F2 lub po podwójnym kliknięciu lewym przyciskiem). Próba wkopiowania danych w inny sposób może zakończyć się automatycznym zamknięciem skoroszytu bez zapisania ostatnich zmian lub zablokowaniem komórek do edycji.
- 5.1.2. Operacje na wielu komórkach jednocześnie należy wykonywać ostrożnie i z rozwagą. Obliczenia nie będą wykonywane w takiej sytuacji.
- 5.1.3. Skoroszyt przygotowany został jako "narzędzie samoliczące". Oznacza to, że wszelkie obliczenia zostaną wykonane automatycznie po wykonaniu następujących zdarzeń:
- otwarcie skoroszytu,
- zapisanie skoroszytu,
- wydruk/podgląd wydruku,
- otwarcie arkuszy,
- edycja zawartości pojedynczej komórki,
- kliknięcie komórki lewym przyciskiem myszy,
- dwukrotne kliknięcie komórki lewym przyciskiem myszy,
- kliknięcie komórki prawym przyciskiem myszy.
- 5.1.4. W zależności od wersji systemu operacyjnego, wersji MS Excel oraz szybkości procesora i ilości dostępnej pamięci operacyjnej obliczenia będą wykowywane szybko (w optymalnych warunkach niezauważalnie dla użytkownika) lub wolno (pojawi się wtedy wskaźnik pracy komputera, np. klepsydra  $\mathbb Z$  - w takiej sytuacji należy poczekać na zakończenie obliczeń).
- 5.1.5. Skoroszyt, arkusze oraz komórki zostały zabezpieczone przed przypadkowym uszkodzeniem. Nie wolno łamać zabezpieczeń, ani ich omijać.
- 5.1.6. Komórki, których nie wolno edytować (część z nich zostanie automatycznie wypełniona) zostały wyróżnione jasnoszarym tłem.
- 5.1.7. Komórki (w boczkach lub główkach tabel), w których są listy rozwijane zostały wyróżnione ciemnoszarym tłem.
- 5.1.8. Komórki obowiązkowe wyróżnione są czerwonym tłem. Wszystkie muszą zostać wypełnione, nawet jeżeli zdarzenie nie dotyczy Wnioskodawcy (należy wówczas wpisać odpowiednio "0" (zero), "nie dotyczy", "brak", itp.).
- 5.1.9. Komórki opcjonalne wyróżnione są niebieskim tłem. Muszą one zostać wypełnione o ile dana pozycja dotyczy Wnioskodawcy.
- 5.1.10. Komórki nieprawidłowo wypełnione zostaną wyróżnione czerwonym tłem (w większości wypadków do komórki zostanie dopisany komentarz z dodatkowym wyjaśnieniem).
- 5.1.11. Kolumny, w których wprowadzanie danych odbywa się przy pomocy zamkniętych list rozwijanych zostały wyróżnione symbolem  $\sqrt{\theta}$ .
- 5.1.12. Dodawanie lub usuwanie wierszy w niektórych arkuszach odbywa się po kliknięciu prawego przycisku myszy.

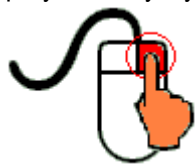

Zostanie wówczas wyświetlone podręczne menu, przy pomocy którego użytkownik będzie mógł dodać lub usunąć wiersz.

5.1.12.1. Jeżeli w komórce nie ma jeszcze żadnych danych, to należy na nią kliknąć lewym przyciskiem myszy.

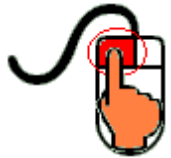

Zostanie wówczas zaprezentowana lista, z której należy wybrać właściwą pozycję (poprzez kliknięcie lub wciśnięcie ENTER).

5.1.12.2. Jeżeli w komórce są już dane, ale wymagają one korekty, to należy na nią dwukrotnie kliknąć lewym

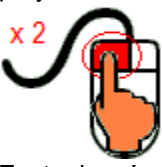

przyciskiem myszy.

Zostanie wówczas zaprezentowana lista, z której należy wybrać właściwą pozycję (poprzez kliknięcie lub wciśnięcie ENTER).

- 5.1.12.3. W arkuszu "Uprawy" oraz "Poplony" podczas wprowadzania danych dotyczących nazwy uprawy można skorzystać z możliwości przefiltrowania listy, np. wpisanie "pszenica" spowoduje ograniczenie listy tylko do pozycji zawierających słowo "pszenica".
- 5.1.12.4. W arkuszu "Dzialki" dodatkowo dostępna jest opcja "Dodaj z bieżącego". Użycie tej opcji spowoduje dodanie wiersza częściowo wypełnionego (w zakresie danych dotyczących lokalizacji działki). Korzystanie z tej opcji jest możliwe po kliknięciu prawym przyciskiem na wypełnionym wcześniej wierszu.
- 5.1.12.5. Puste/niewypełnione wiersze muszą zostać usunięte. Można to zrobić ręcznie (poprzez wybranie odpowiedniej opcji z menu podręcznego) lub zostanie to zrobione automatycznie po edycji jakiejkolwiek komórki w bieżącym arkuszu.
- 5.1.13. Liczby porządkowe wpisywane są automatycznie. Jeżeli po usunięciu wiersza numeracja L.p. nie jest ciągła, to należy przeprowadzić edycję jakiejkolwiek komórki w bieżącym arkuszu – numeracja L.p. zostanie automatycznie uporządkowana.
- 5.1.14. Na arkuszach "Strona\_tytulowa", "Zestawienie", "Kryteria\_dostepu" oraz "Kryteria\_pkt" przedstawiono sumy kontrolne. Obliczane one są automatycznie i służą potwierdzeniu zgodności wersji elektronicznej z wersją papierową.
- 5.1.15. Typy danych wprowadzanych do skoroszytu:
- liczby

(większość z dokładnością do dwóch miejsc po przecinku),

rok/data

(daty należy zapisywać w formacie rrrr-mm-dd, np. 1 kwiecień 2015: 2015-04-01),

 $\bullet$  tekst.

#### **5.2. Zasady szczegółowe:**

- <span id="page-4-0"></span>5.2.1. Arkusz "Strona\_tytulowa" (Strona tytułowa biznesplanu):
- 5.2.1.1. Należy wprowadzić dane:
- 5.2.1.1.1. Cel złożenia biznesplanu , poprzez wybór z listy rozwijanej (złożenie=po raz pierwszy; korekta=jeżeli wystąpiła konieczność przeprowadzenia korekt i ponownego złożenia biznesplanu (np. wezwanie ARiMR lub zmiana wcześniej przyjętych założeń)). Sporządzając korektę lub zmianę założeń można wykorzystać sporządzoną (i złożoną) wcześniej wersję, przy czym należy pamiętać, że nie można zmieniać nazwy pliku, gdyż uniemożliwi to korzystanie ze skoroszytu. Zaleca się zapisanie oryginalnej (złożonej pierwotnie) wersji w innej lokalizacji.
- 5.2.1.1.2. Okres wyjściowy i docelowy (rok).
- 5.2.1.1.2.1. Okres wyjściowy
- 5.2.1.1.2.1.1 Okresem wyjściowym jest rok składania wniosku o przyznanie pomocy
- 5.2.1.1.2.2. Okres docelowy:
- 5.2.1.1.2.2.1 W przypadku, gdy planowane zakończenie realizacji biznesplanu przypada do 15 maja, okresem docelowym jest rok poprzedzający rok planowanego zakończenia realizacji biznesplanu.
- 5.2.1.1.2.2.2 W przypadku, gdy zakończenie realizacji biznesplanu przypada po dniu 15 maja danego roku rok zakończenia realizacji biznesplanu.
- 5.2.1.1.3. Podstawowe dane teleadresowe Wnioskodawcy oraz Wykonawcy biznesplanu.
- 5.2.1.1.3.1. Należy podać adres zgodny z danymi we wniosku.
- 5.2.1.2. Przycisk "Drukuj podsumowanie" służy do wydrukowania stron Biznesplanu wymaganych do złożenia w wersji papierowej.
- <span id="page-4-1"></span>5.2.2. Arkusz "Cele" (Wskazanie sposobu osiągnięcia wzrostu wielkości ekonomicznej gospodarstwa, wybrane cele końcowe, wybrane działania podejmowane do osiągnięcia celów końcowych oraz cele pośrednie):
- 5.2.2.1. Należy wskazać sposób osiągnięcia wzrostu wielkości ekonomicznej a także wybrać cele oraz działania poprzez wybór z listy rozwijanej (Tak=wybranie celu do realizacji; Nie=cel nie będzie realizowany) w kol. "Wybór". Po wybraniu "Tak" zaprezentowana zostanie komórka do wprowadzenia opisu realizacji konkretnego celu. Opis powinien być na tyle precyzyjny i szczegółowy aby możliwa była ocena realności i możliwości realizacji.
- 5.2.2.2. W przypadku, gdy wzrost wielkości ekonomicznej następuje poprzez zmianę struktury upraw niepowodującą zmiany kierunku produkcji (np. rolnik przechodzi z produkcji pomidorów gruntowych na produkcję kapusty), należy wybrać 'TAK' w pkt. 1.1. Zmiana profilu produkcji (kierunku produkcji), a następnie w opisie wyjaśnić, że zmiana profilu polega na przejściu z produkcji pomidorów na produkcję kapusty.
- 5.2.2.3. W przypadku celów pośrednich i planowania etapów należy wprowadzić czas trwania etapów (od roku do roku) oraz w wierszu poniżej opis celu pośredniego.
- 5.2.2.3.1. Można wyróżnić do trzech etapów.
- 5.2.2.4. Wybrane działania podejmowane dla realizacji celów końcowych:
- 5.2.2.4.1. Uczestnictwo w unijnym systemie jakości, o którym mowa w art. 16 rozporządzenia nr 1305/2013, lub krajowym systemie jakości, o którym mowa w działaniu "Systemy jakości produktów rolnych i środków spożywczych" objętym PROW 2014-2020:
- 5.2.2.4.1.1. Unijne i krajowe systemy jakości:
- 5.2.2.4.1.1.1 Unijne systemy jakości :
- Gwarantowane tradycyjne specjalności (art. 22 ust. 1 rozporządzenia Parlamentu Europejskiego i Rady (UE) nr 1151/2012 z dnia 21 listopada 2012 r.),
- Chronione nazwy pochodzenia,
- Chronione oznaczenia geograficzne ( art. 11 rozporządzenia nr 1151/2012),
- Ochrona nazw pochodzenia i oznaczeń geograficznych wyrobów winiarskich (część II tytuł II rozdział I sekcji 2 rozporządzenia Parlamentu Europejskiego i Rady (UE) nr 1308/2013).

5.2.2.4.1.1.2 Krajowe systemy jakości:

- Integrowana produkcja roślin (ustawa z dnia 8 marca 2013 r. o środkach ochrony roślin),
- "Jakość Tradycja",
- "Quality Meat Program",
- "Pork Quality System",
- "Quality Assurance for Food Products" "Tuszki, elementy i mięso z kurczaka, indyka i młodej polskiej gęsi owsianej",
- "Quality Assurance for Food Products" "Kulinarne mięso wieprzowe",
- "Quality Assurance for Food Products" "Wędliny".
- 5.2.2.5. Uczestnictwo w systemie rolnictwo ekologiczne, o którym mowa w rozporządzeniu Rady (WE) nr 834/2007 z dnia 28 czerwca 2007 r. w sprawie produkcji ekologicznej i znakowania produktów ekologicznych.
- *Uwaga: przynajmniej jeden cel końcowy musi zostać zaznaczony do realizacji.*
- <span id="page-5-0"></span>*Uwaga: dane z tego arkusza zostaną automatycznie wykorzystane w arkuszach "Zestawienie" oraz "Kryteria\_pkt".*
	- 5.2.3. Arkusz "Dzialki" (Oświadczenie o posiadanych i/lub zadeklarowanych do przejęcia działkach ewidencyjnych wchodzących w skład gospodarstwa rolnego przedstawionego w biznesplanie):
	- 5.2.3.1. Należy wprowadzić posiadane i/lub zadeklarowane do przejęcia przez Wnioskodawcę działki w terminie 9 miesięcy od dnia doręczenia decyzji o przyznaniu pomocy, każdą w oddzielnym wierszu zgodnie z Rozporządzeniem... na podstawie aktualnego Wypisu z Rejestru Gruntów.
	- 5.2.3.2. Dodawanie/usuwanie wierszy po kliknięciu prawego przycisku myszy.
	- 5.2.3.3. Wprowadzanie danych należy rozpocząć od dodania pustego wiersza (po kliknięciu prawego przycisku myszy), a następnie wybrania lokalizacji działki (województwo=>powiat=>gmina=>obręb (numer obrębu zostanie wpisany automatycznie)).
	- 5.2.3.3.1. W arkuszu "Dzialki" dodatkowo dostępna jest opcja "Dodaj wiersz z bieżącego". Użycie tej opcji spowoduje dodanie wiersza częściowo wypełnionego (w zakresie danych dotyczących lokalizacji działki).
	- 5.2.3.4. Kol. Tytuł prawny:
	- 5.2.3.4.1. Jeżeli Wnioskodawca nie posiada tytułu prawnego należy wybrać ''BRAK" (konieczne jest wówczas wybranie formy przejęcia/nabycia).
	- 5.2.3.4.2. Pozycję "dzierżawa z ZWRSP/JST" należy wybrać dla działek dzierżawionych z Zasobu Własności Rolnej Skarbu Państwa lub od jednostek samorządu terytorialnego, na podstawie umowy dzierżawy zawartej na czas nieoznaczony lub na okres co najmniej 5 lat, jednak nie krótszy niż do dnia upływu 5 lat od dnia wypłaty pierwszej raty pomocy.
- 5.2.3.4.3. Pozycję "dzierżawa dł.-term." należy wybrać dla działek dzierżawionych od podmiotów innych niż Zasób Własności Rolnej Skarbu Państwa lub jednostki samorządu terytorialnego, na podstawie umowy dzierżawy zawartej w formie aktu notarialnego albo z datą pewną, oraz na okres co najmniej 10 lat, jednak nie krótszy niż do dnia upływu 5 lat od dnia wypłaty pierwszej raty pomocy.
- 5.2.3.4.4. Pozycję "dzierżawa kr.-term." należy wybrać dla pozostałych działek dzierżawionych.
- 5.2.3.5. Jeżeli Wnioskodawca posiada tytuł prawny, to należy wprowadzić podstawę posiadania (nr aktu/KW/umowy) oraz datę jego nabycia.
- 5.2.3.6. Dla wszystkich działek planowanych do przejęcia konieczne jest podanie danych aktualnego posiadacza, natomiast dla działek będących w posiadaniu Wnioskodawcy na dzień składania wniosku – dane poprzedniego posiadacza.
- 5.2.3.6.1. Przez posiadacza rozumiemy osobę, która użytkuje działkę i składa wniosek obszarowy.
- 5.2.3.6.2. W sytuacji występowania kilku posiadaczy działki ewidencyjnej należy wpisać działkę kilkukrotnie (dla każdego posiadacza oddzielnie) podając dane dotyczące powierzchni zgodnie z udziałem posiadacza. Suma powierzchni dla poszczególnych posiadaczy nie może przekroczyć powierzchni całkowitej działki ewidencyjnej.
- *Uwaga: w powyższej sytuacji podczas przypisywania upraw do powierzchni należy zignorować komunikat o powtórzeniu tej samej działki w arkuszu "Dzialki".*
	- 5.2.3.7. W przypadku, gdy aktualny lub poprzedni posiadacz nie miał nadanego numeru identyfikacyjnego EP (numeru identyfikacyjnego w krajowym systemie ewidencji producentów, ewidencji gospodarstw rolnych oraz wniosków o przyznanie płatności) w kolumnie należy wpisać "BRAK".
- <span id="page-6-0"></span>*Uwaga: dane z tego arkusza zostaną automatycznie wykorzystane w arkuszach "Struktura\_wlas\_rb", "Zestawienie", "Kryteria\_dostepu" oraz "Kryteria\_pkt".*
	- 5.2.4. Arkusz "Uprawy" (Uprawy na gruntach ornych, w plantacjach wieloletnich, TUZ, w sadach oraz ugory):
	- 5.2.4.1. Wprowadzanie danych należy rozpocząć od dodania pustego wiersza (po kliknięciu prawego przycisku myszy), a następnie należy wprowadzić uprawy w plonie głównym poprzez wybór z listy rozwijanej, nawet jeżeli uprawa w okresie wyjściowym prowadzona jest przez aktualnego posiadacza działki, a nie Wnioskodawcę.
	- 5.2.4.2. W przypadku braku na liście uprawy prowadzonej przez Wnioskodawcę należy wybrać pozycję "Pozostałe…" z odpowiedniej grupy upraw, a następnie w arkuszu Pozostale\_informacje (Informacje dodatkowe i uwagi do biznesplanu – pole: Inne uwagi, wyjaśnienia dotyczące Biznesplanu) podać gatunek uprawianej rośliny.
	- 5.2.4.3. W tabeli należy ująć wszystkie uprawy w plonie głównym (łącznie z sadami, plantacjami wieloletnimi, uprawami pod wysokimi osłonami, trwałymi użytkami zielonymi oraz ugorami). W tabeli umieścić należy również sady i plantacje wieloletnie nieowocujące.
	- 5.2.4.4. Dla gruntów będących na dzień składania wniosku w posiadaniu osób trzecich, o ile grunty te zostaną przejęte na własność (w drodze kupna, darowizny) w okresie wyjściowym, należy potraktować je jako grunty własne (w kol. "Na gruncie" wybrać: własnym).
	- 5.2.4.5. Dla gruntów, które Wnioskodawca planuje dzierżawić lub przyjąć w użytkowanie wieczyste należy w okresie wyjściowym w kol. "Na gruncie" wybrać formę zgodną z planowaną umową:
	- 5.2.4.5.1. Pozycję "dzierżawionym z ZWRSP/JST" należy wybrać dla działek dzierżawionych z Zasobu Własności Rolnej Skarbu Państwa lub od jednostek samorządu terytorialnego, na podstawie umowy dzierżawy zawartej na czas nieoznaczony lub na okres co najmniej 5 lat, jednak nie krótszy niż do dnia upływu 5 lat od dnia wypłaty pierwszej raty pomocy.
	- 5.2.4.5.2. Pozycję "dzierżawionym dł.-term." należy wybrać dla działek dzierżawionych od podmiotów innych niż Zasób Własności Rolnej Skarbu Państwa lub jednostki samorządu terytorialnego, na podstawie umowy dzierżawy zawartej w formie aktu notarialnego albo z datą pewną, oraz na okres co najmniej 10 lat, jednak nie krótszy niż do dnia upływu 5 lat od dnia wypłaty pierwszej raty pomocy.
	- 5.2.4.5.3. Pozycję "dzierżawionym kr.-term." należy wybrać dla pozostałych działek dzierżawionych.
	- 5.2.4.6. Dla okresu wyjściowego należy wpisać uprawy w plonie głównym w roku, w którym przypada dzień rozpoczęcia terminu składania wniosków o przyznanie pomocy.
- 5.2.4.7. Dla okresu docelowego należy wpisać:
- 5.2.4.7.1. w przypadku, gdy zakończenie realizacji biznesplanu przypada do dnia 15 maja danego roku uprawy w plonie głównym w roku poprzedzającym rok zakończenia realizacji biznesplanu;
- 5.2.4.7.2. w przypadku, gdy zakończenie realizacji biznesplanu przypada po dniu 15 maja danego roku uprawy w plonie głównym w roku zakończenia realizacji biznesplanu.
- 5.2.4.8. Dodawanie/usuwanie wierszy po kliknięciu prawego przycisku myszy.
- 5.2.4.9. Jeżeli w którymś okresie uprawa nie jest prowadzona, to należy wybrać "BRAK UPRAWY" jako tytuł prawny w kol. "Na gruncie" oraz wprowadzić "0" (zero) w powierzchni i plonie głównym.
- *Uwaga: podczas wprowadzania danych dotyczących nazwy uprawy można skorzystać z możliwości przefiltrowania listy, np. wpisanie "pszenica" spowoduje ograniczenie listy tylko do pozycji zawierających słowo "pszenica".*
- *Uwaga: należy zwrócić uwagę na cel uprawy: na zielonkę, ziarno, materiał nasienny itp.*
- *Uwaga: zboża, rośliny strączkowe na materiał nasienny wykazywane są pod pozycjami odpowiednich upraw z przeznaczeniem na ziarno. Ziemniaki na sadzeniaki wykazywane są pod odpowiednią pozycją Ziemniaków.*
	- 5.2.4.10. Dla warzyw konieczne jest określenie czy:
	- 5.2.4.10.1. są one uprawiane w otwartym polu w płodozmianie z uprawami rolnymi np. ze zbożami, okopowymi, strączkowymi. W "otwartym polu" oznacza również uprawy pod niskimi osłonami (poniżej 1,5 m w szczycie).
	- 5.2.4.10.2. są one uprawiane w otwartym polu w płodozmianie z uprawami ogrodniczymi, czyli w płodozmianie z innymi warzywami. W "otwartym polu" oznacza również uprawy pod niskimi osłonami (poniżej 1,5 m w szczycie).
	- 5.2.4.10.3. są one uprawiane pod osłonami wysokimi, czyli w szklarniach oraz tunelach foliowych wysokich (1,5 m i więcej w szczycie).
	- 5.2.4.11. Gdy na danej powierzchni prowadzono w ciągu roku kilkukrotnie uprawę, powierzchnię należy podać tylko raz - dla rośliny w plonie głównym, uznając za roślinę w plonie głównym tę , której okres wegetacji jest najdłuższy.
	- 5.2.4.12. Dla ugoru, czyli powierzchni czasowo wyłączonej z produkcji, utrzymywanej w dobrej kulturze rolnej, należy wybrać pozycję: *ugór czarny* lub *ugór zielony*. Pozycję *uprawy na przyoranie (nawóz zielony)* należy wybrać **dla upraw przyorywanych na zielony nawóz (np. gorczycy, facelii itp. uprawianych w celu wprowadzenia masy organicznej do gleby)**. Dla łąk i pastwisk, które nie są wykorzystywane na paszę ani nie są wykorzystywane towarowo, ale są utrzymywane w dobrej kulturze rolnej i Wnioskodawca ubiega się o dopłaty bezpośrednie do ich powierzchni należy wybrać pozycję *łąki i pastwiska trwałe wyłączone z produkcji, do których przysługują dopłaty*.
	- 5.2.4.13. Powierzchnie upraw oraz plony należy podać zgodnie z podaną jednostką miary.
	- 5.2.4.13.1. Dla upraw pod osłonami wysokimi obowiązującą jednostką miary jest m².
	- 5.2.4.13.2. Dla grzybów jadalnych obowiązującą jednostką miary jest m². Należy podać łączną powierzchnię wszystkich półek, przy czym w sytuacji kilkukrotnego zbioru powierzchnię tę należy policzyć tylko raz.
- *Uwaga: dane z tego arkusza zostaną automatycznie wykorzystane w arkuszach "Struktura\_rodz\_rb", "Struktura\_rodz\_rd", "Struktura\_wlas\_rb", "Zestawienie", "Kryteria\_dostepu" oraz "Kryteria\_pkt".*
- *Uwaga: dane dot. plonu zostaną wykorzystane jedynie do automatycznego obliczenia Bilansu Substancji Organicznej oraz Salda Azotu – należy podać realne plony.*
- *Uwaga: dane dot. powierzchni roślin zostaną wykorzystane do automatycznego obliczenia powierzchni roślin wysokobiałkowych oraz udziału zbóż w strukturze zasiewów.*
- <span id="page-7-0"></span>*Uwaga: dane dot. powierzchni zostaną wykorzystane do automatycznego obliczenia wielkości ekonomicznej (SO) według zasad przewidzianych dla biznesplanu.*
	- 5.2.5. Arkusz "Przypisanie\_upraw\_do\_dzialek " (Przypisanie upraw do działek):
	- 5.2.5.1. Arkusz umożliwia połączenie posiadanych działek ewidencyjnych z prowadzonymi na nich uprawami.
	- 5.2.5.1.1. Posiadane działki ewidencyjne oznaczone są numerem powstałym z połączenia kolumn 5-8 z arkusza "Działki".
- 5.2.5.2. Przypisanie dotyczy okresu wyjściowego.
- 5.2.5.3. Przypisanie odbywa się za pomocą formatki, na której uwzględnione są posiadane przez Wnioskodawcę działki o pow. użytków rolnych większej od zera oraz uprawy w plonie głównym w okresie wyjściowym.
- 5.2.5.4. W sytuacji wprowadzenia więcej niż raz tej samej działki ewidencyjnej w arkuszu Działki Wnioskodawca zostanie o tym powiadomiony przez wyświetlenie komunikatu.
- <span id="page-8-0"></span>5.2.6. Arkusz "Poplony" (Poplony):
- 5.2.6.1. Wprowadzanie danych należy rozpocząć od dodania pustego wiersza (po kliknięciu prawego przycisku myszy), a następnie należy wprowadzić poplony poprzez wybór z listy rozwijanej w okresie wyjściowym, nawet jeżeli poplon prowadzony jest przez aktualnego posiadacza działki, a nie Wnioskodawcę.
- 5.2.6.2. Dodawanie/usuwanie wierszy po kliknięciu prawego przycisku myszy.
- *Uwaga: podczas wprowadzania danych dotyczących nazwy uprawy można skorzystać z możliwości przefiltrowania listy, np. wpisanie "brukiew" spowoduje ograniczenie listy tylko do pozycji zawierających słowo "brukiew".*
	- 5.2.6.3. Jeżeli w którymś okresie poplon nie jest prowadzony, to należy wybrać "BRAK UPRAWY" jako tytuł prawny w kol. "Na gruncie" oraz wprowadzić 0 (zero) w powierzchni i plonie głównym.
	- 5.2.6.4. Pozycję *uprawy na przyoranie (nawóz zielony)* należy wybrać **dla upraw przyorywanych na zielony nawóz (np. gorczycy, facelii itp. uprawianych w celu wprowadzenia masy organicznej do gleby)**.
- *Uwaga: dane z tego arkusza zostaną automatycznie wykorzystane w arkuszu "Kryteria\_pkt".*
- <span id="page-8-1"></span>*Uwaga: dane dot. plonu zostaną wykorzystane do automatycznego obliczenia Bilansu Substancji Organicznej oraz Salda Azotu – należy podać racjonalne plony.*
	- 5.2.7. Arkusze "Struktura\_rodz\_rb", "Struktura\_rodz\_rd":
	- 5.2.7.1. Po wypełnieniu arkuszy "Dzialki" oraz "Uprawy" zostanie przygotowane zestawienie powierzchni w omawianych arkuszach. Należy uzupełnić brakujące dane (podać użytkowanie gruntów wg klas jakościowych gleb). Jeżeli wystąpią niezgodności powierzchni, to zostanie to zasygnalizowane czerwonym kolorem czcionki znaku obrazującego porównanie powierzchni.
	- 5.2.7.2. W wierszu Pozostałe użytki rolne (niewykorzystywane rolniczo) należy podać powierzchnie pod podwórkiem, drogami wewnętrznymi, rowami (należy podać użytkowanie gruntów wg klas jakościowych gleb).
	- 5.2.7.3. W wierszu Powierzchnia pozostała należy podać grunty leśne oraz grunty inne niż użytki rolne zajęte pod uprawę roślin energetycznych.
- <span id="page-8-2"></span>*Uwaga: dane z tego arkusza zostaną automatycznie wykorzystane w arkuszu "Kryteria\_pkt" oraz "Zestawienie".*
	- 5.2.8. Arkusz "Struktura\_wlas\_rb" oraz "Struktura\_wlas\_rd"
	- 5.2.8.1. Arkusz "Struktura\_wlas\_rb" wypełniony zostanie automatycznie na podstawie danych z arkuszy "Dzialki" oraz "Uprawy".
	- 5.2.8.2. Arkusz "Struktura\_wlas\_rd"– należy wypełnić w części dotyczącej powierzchni użytków rolnych wg tytułu prawnego, uwzględniając również grunty pod rowami, podwórkiem, budynkami oraz drogami wewnętrznymi.
	- 5.2.8.3. W arkuszach "Struktura\_wlas\_rb" oraz "Struktura\_wlas\_rd" dopuszczalna jest większa powierzchnia użytków rolnych wg tytułu prawnego niż upraw.

*Uwaga: dane z tego arkusza zostaną automatycznie wykorzystane w arkuszu "Kryteria\_dostepu".*

- 5.2.9. Arkusz "Roczne\_obroty\_zwierzat\_rb" oraz "Roczne\_obroty\_zwierzat\_rd" (Roczne obroty zwierząt w sztukach fizycznych w okresie wyjściowym, w okresie docelowym):
- 5.2.9.1. Należy wprowadzić dane do obrotu w sztukach fizycznych.
- 5.2.9.2. Dla okresu wyjściowego należy wpisać:
- 5.2.9.2.1. dane dotyczące obrotu zwierząt w roku, w którym przypada dzień rozpoczęcia terminu składania wniosków o przyznanie pomocy
- 5.2.9.3. Dla okresu docelowego należy wpisać:
- 5.2.9.3.1. w przypadku, gdy zakończenie realizacji biznesplanu przypada do dnia 15 maja danego roku dane dotyczące obrotu zwierząt w roku poprzedzającym rok zakończenia realizacji biznesplanu;
- 5.2.9.3.2. w przypadku, gdy zakończenie realizacji biznesplanu przypada po dniu 15 maja danego roku dane dotyczące obrotu zwierząt w roku zakończenia realizacji biznesplanu.
- 5.2.9.4. W przypadku zwierząt przekazanych nieodpłatnie poza gospodarstwo rolne liczbę tych zwierząt należy wykazać w kol. Sprzedaż.
- 5.2.9.5. W przypadku pni pszczelich kol. Urodzenia oznacza pozyskanie rodziny z własnego chowu matek.
- 5.2.9.6. Dla wykazanych zwierząt należy podać liczbę stanowisk, jaką Wnioskodawca dysponuje w okresie wyjściowym lub będzie dysponował w okresie docelowym. Liczba stanowisk musi mieć odzwierciedlenie w wykazanych budynkach i budowlach. W przypadku, gdy liczba stanowisk jest zbyt mała w stosunku do wykazanej liczby zwierząt, sposób zapewnienia tych stanowisk (np. użyczenie budynku) należy opisać w arkuszu Pozostale\_informacje (Informacje dodatkowe i uwagi do biznesplanu).
- 5.2.9.6.1. Dla bydła mięsnego utrzymywanego w chowie pastwiskowym, na wolnym wybiegu, w liczbie stanowisk należy wpisać 0.
- 5.2.9.6.2. W przypadku pszczół w kol. "Liczba stanowisk" należy podać liczbę uli jaką dysponuje gospodarstwo.
- 5.2.9.7. Dla ułatwienia można filtrować wiersze przy pomocy listy rozwijanej w główce tabeli, w kol. "Grupa zwierząt".
- 5.2.9.8. Dla przejętych lub deklarowanych do przejęcia zwierząt należy w arkuszu "Pozostale\_informacje" podać dotychczasowe numery stad (o ile dotyczy).
- *Uwaga: należy w oddzielnych wierszach wprowadzić dane dot. drobiu produkowanego ekologicznie.*
- *Uwaga: ze względów estetycznych zrezygnowano w tej tabeli z wyróżniania kolorem czerwonym komórek niewypełnionych. Kolorem czerwonym zostaną wyróżnione komórki jeżeli zostanie wykryta niezgodność w obrocie.*
- *Uwaga: dane z tego arkusza zostaną automatycznie wykorzystane w arkuszach "Kryteria\_dostepu" oraz "Kryteria\_pkt".*
- *Uwaga: dane dot. stanu średniorocznego zostaną wykorzystane do automatycznego obliczenia Bilansu Substancji Organicznej.*
- <span id="page-9-0"></span>*Uwaga: dane dot. stanu średniorocznego zostaną wykorzystane do automatycznego obliczenia wielkości ekonomicznej (SO) według zasad przewidzianych dla biznesplanu.*
	- 5.2.10. Arkusz "Pozostala\_produkcja" (Rozmiar ilościowy pozostałej produkcji zwierzęcej oraz roślinnej w działach specialnych):
	- 5.2.10.1. Należy wprowadzić stan średnioroczny w okresie wyjściowym i docelowym zgodnie z podaną jednostką miary.
- *Uwaga: dane z tego arkusza zostaną automatycznie wykorzystane w arkuszach "Kryteria\_dostepu" oraz "Kryteria\_pkt".*
- <span id="page-9-1"></span>*Uwaga: dane dot. stanu średniorocznego zostaną wykorzystane do automatycznego obliczenia wielkości ekonomicznej (SO) według zasad przewidzianych dla biznesplanu.*
	- 5.2.11. Arkusze "Srodki\_transportowe", "Maszyny\_i\_urzadzenia", "Budynki\_i\_budowle" (Ciągniki, środki transportu, kombajny, maszyny samojezdne; Maszyny, narzędzia i urządzenia; Budynki i budowle (w okresie wyjściowym)):
	- 5.2.11.1. Należy wprowadzić dane dotyczące odpowiednich składników majątku.
	- 5.2.11.2. Dla budynków należy podać szczegółową charakterystykę (należy uwzględnić również planowane modernizacje, jeżeli wymagane jest to planowanym rozwojem gospodarstwa).
	- 5.2.11.3. W charakterystyce podać informacje, wskazujące na dostosowanie posiadanych zasobów do planowanych inwestycji w środki trwałe oraz obecnej i docelowej struktury produkcji.
- *Uwaga: wprowadzone dane muszą odzwierciedlać stan w okresie wyjściowym.*

<span id="page-10-1"></span><span id="page-10-0"></span>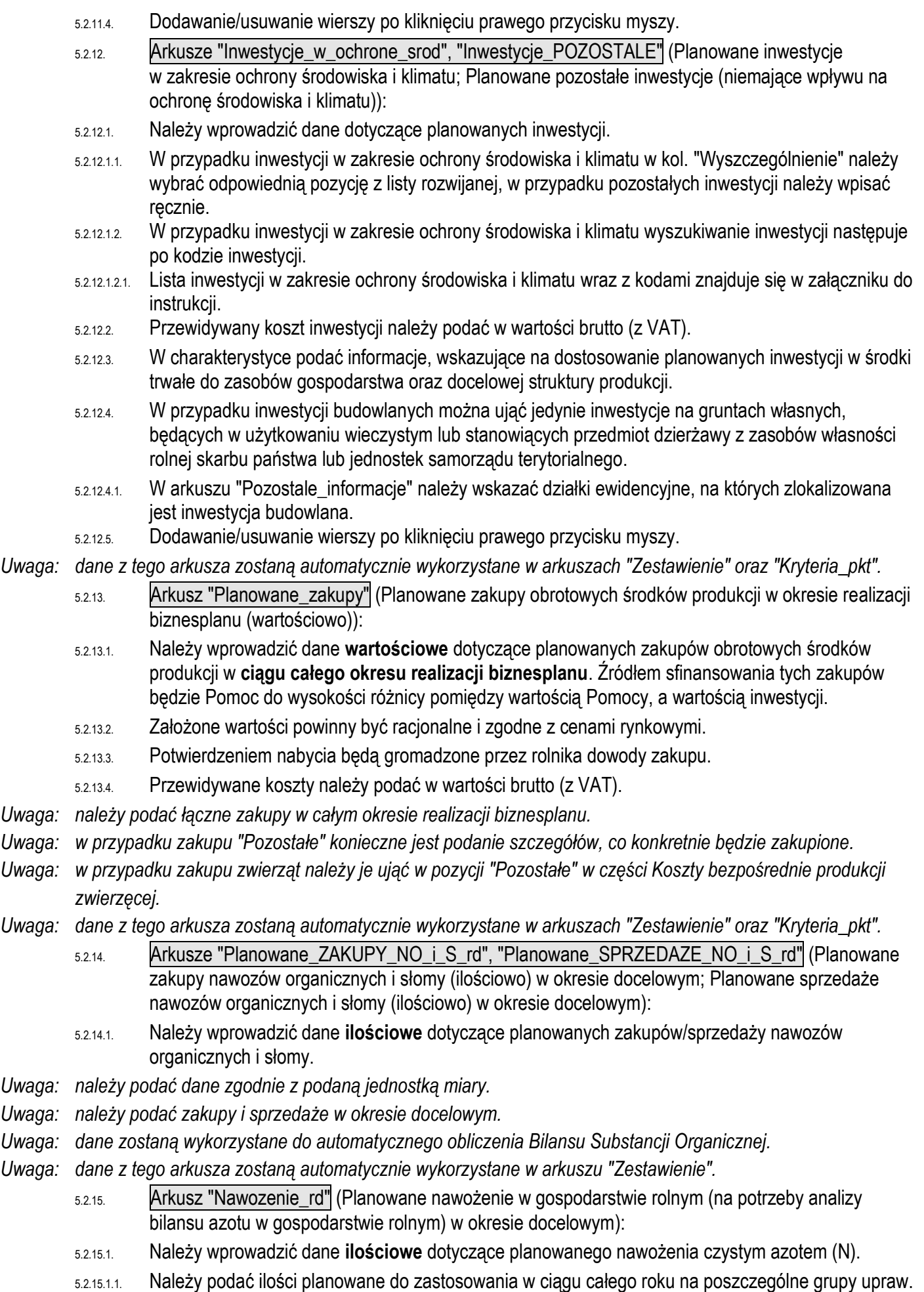

<span id="page-10-3"></span><span id="page-10-2"></span>*Uwaga: należy podać dane zgodnie z podaną jednostką miary.*

*Uwaga: należy podać zakupy w okresie docelowym.*

*Uwaga: dane zostaną wykorzystane do automatycznego obliczenia Salda Azotu.*

*Uwaga: dane z tego arkusza zostaną automatycznie wykorzystane w arkuszu " Zestawienie".*

- <span id="page-11-0"></span>5.2.16. Arkusz "Pozostale\_informacje":
- 5.2.16.1. Należy wprowadzić opisy do poszczególnych zagadnień.
- 5.2.16.2. Dla deklaracji sposób i termin spełnienia wymogów uzyskania statusu rolnika aktywnego zawodowo należy wybrać z listy rozwijanej TAK / NIE.
- 5.2.16.2.1. Wymagania w odniesieniu do definicji rolnika aktywnego zawodowo zostały określone w art. 9 rozporządzenia (UE) nr 1307/2013 z dnia 17 grudnia 2013 roku ustanawiającego przepisy dotyczące płatności bezpośrednich dla rolników na podstawie systemów wsparcia w ramach wspólnej polityki rolnej. Spełnienie statusu rolnika aktywnego zawodowo warunkuje uzyskanie płatności bezpośrednich od 2015 roku oraz jest wymagane od beneficjentów operacji typu "Premie dla młodych rolników" w ramach PROW na lata 2014- 2020. Beneficjenci premii dla młodych rolników, którzy zobowiązani są posiadać gospodarstwo rolne o powierzchni użytków rolnych równej co najmniej średniej powierzchni gospodarstwa w kraju lub w województwie i nie większej niż 300 ha oraz muszą samodzielnie prowadzić działalność rolniczą w gospodarstwie przedstawionym w biznesplanie, jak również podlegać ubezpieczeniu społecznemu rolników z mocy ustawy w pełnym zakresie jako rolnik, będą posiadali status rolnika aktywnego zawodowo. Z płatności bezpośrednich z uwagi na niespełnianie statusu rolnika aktywnego zawodowo wyłączone są podmioty administrujące portami lotniczymi, wodociągami, trwałymi terenami sportowymi i rekreacyjnymi oraz świadczące usługi przewozu kolejowego jak również usługi w zakresie obrotu nieruchomościami, chyba że prowadzona przez te podmioty działalność rolnicza nie jest działalnością marginalna lub kwota płatności bezpośrednich wynosi co najmniej 5 % całości przychodów.
- 5.2.16.3. W przypadku, gdy Wnioskodawca przejął lub zamierza przejąć stado zwierząt należy podać numery stad aktualnego lub poprzedniego posiadacza zwierząt. W przypadku, gdy przejmowane zwierzęta nie posiadały numeru stada lub dana grupa nie podlega obowiązkowi rejestracji w odpowiednich pozycjach należy wpisać "NIE DOTYCZY".
- 5.2.16.3.1. Informacje na temat numerów stad dotyczą okresu wyjściowego.
- 5.2.16.4. Dla inwestycji należy określić (Tak/Nie), czy jest to inwestycja budowlana położona na gruntach stanowiących własność Wnioskodawcy lub Beneficjenta, przedmiot użytkowania wieczystego lub przedmiot dzierżawy z Zasobu Własności Rolnej Skarbu Państwa lub od jednostek samorządu terytorialnego. W przypadku odpowiedzi twierdzącej należy wybrać działki ewidencyjne, na których inwestycja będzie zlokalizowana. W sytuacji zmian danych dotyczących działek ewidencyjnych lub inwestycji należy ponownie dokonać połączenia w arkuszu "Pozostale\_informacje".
- <span id="page-11-1"></span>5.2.17. Arkusz "Zestawienie" (Podstawowe informacje i dane wprowadzone do biznesplanu):
- 5.2.17.1. Arkusz "Zestawienie" zawiera automatycznie obliczone lub skopiowane podstawowe informacje i dane wprowadzone do biznesplanu.
- <span id="page-11-2"></span>5.2.18. Arkusz "Kryteria\_dostepu" (Kryteria dostępu do programu):
- 5.2.18.1. Arkusz " Kryteria\_dostepu" zawiera automatycznie obliczone lub skopiowane informacje i dane wprowadzone do biznesplanu, które ARiMR wykorzysta do stwierdzenia spełnienia warunków dostępowych do programu.
- 5.2.19. Arkusz "Kryteria\_pkt" (Kryteria podlegające punktacji):
- 5.2.19.1. Arkusz " Kryteria\_pkt" zawiera automatycznie obliczone lub skopiowane informacje i dane wprowadzone do biznesplanu, które ARiMR wykorzysta do opracowania rankingu.
- **5.3. Zasady obliczania wielkości ekonomicznej:**
- 5.3.1. Wielkość ekonomiczna gospodarstwa ustalana jest w oparciu o współczynniki Standardowej Produkcji 2010 (SO2010) obliczone jako średnia dla lat 2008-2012. Obliczana jest jako iloczyn fizycznych rozmiarów produkcji oraz odpowiedniego współczynnika i wyrażana jest bezpośrednio w euro. Współczynniki zróżnicowane są regionalnie. Wybór województwa odpowiedniego ze względu na położenie większości użytków rolnych nastąpi automatycznie na podstawie powierzchni użytków rolnych zadeklarowanych w arkuszu Działki. Spowoduje to zastosowanie współczynników

odpowiednich dla danego regionu.

5.3.1.1. Regiony

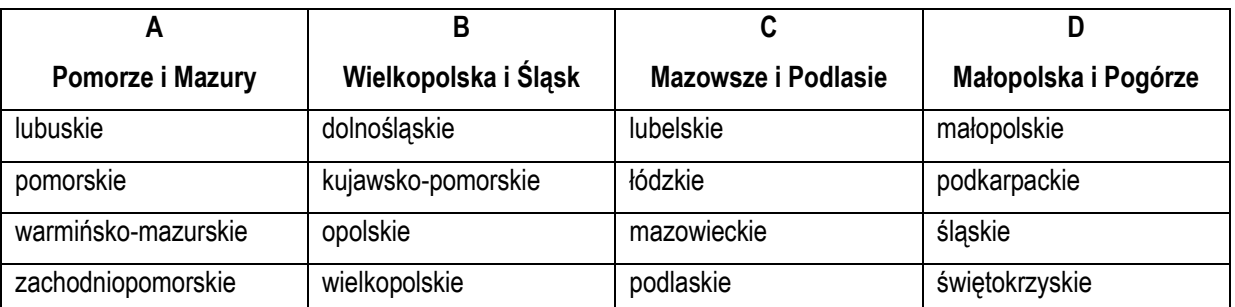

5.3.1.2. Obliczenie wielkości ekonomicznej odbywa się na podstawie upraw w plonie głównym oraz stanu średniorocznego zwierząt. Do wielkości ekonomicznej wliczane są uprawy na użytkach rolnych stanowiących przedmiot: własności, użytkowania wieczystego dzierżawy z Zasobu Własności Rolnej Skarbu Państwa lub od jednostek samorządu terytorialnego, na podstawie umowy dzierżawy zawartej na czas nieoznaczony lub na okres co najmniej 5 lat, dzierżawy od innych podmiotów, na podstawie umowy dzierżawy zawartej w formie aktu notarialnego albo z datą pewną, oraz na okres co najmniej 10 lat, W wielu przypadkach kluczowe jest określenie przeznaczenia danej uprawy. Inne współczynniki mają zastosowanie do roślin uprawianych na ziarno, a inne do uprawianych na zielonkę.

<span id="page-12-0"></span>W przypadku zwierząt Standardowa Produkcja nie zostanie obliczona:

- 5.3.1.2.1. Dla cieląt poniżej roku, jeżeli liczba tych cieląt jest mniejsza niż liczba krów mlecznych oraz mamek.
- 5.3.1.2.2. Dla prosiąt, jeżeli w gospodarstwie występują lochy hodowlane o wadze 50 kg i więcej.
- 5.3.1.2.3. Dla pozostałych owiec oraz jagniąt, jeżeli w gospodarstwie występują matki owcze.
- 5.3.1.2.4. Dla pozostałych kóz, jeżeli w gospodarstwie występują matki kozie.
- 5.3.1.3. W przypadku upraw i zwierząt, dla których nie obliczono szczegółowych współczynników Standardowej Produkcji, pozycjom zostanie przypisany odpowiedni współczynnik z listy współczynników zagregowanych.
- 5.3.1.4. Fizyczne rozmiary produkcji do ustalenia wielkości ekonomicznej zostaną pobrane z arkuszy "Uprawy", "Roczne\_obroty\_zwierzat\_rb", "Roczne\_obroty\_zwierzat\_rd" oraz "Pozostala\_produkcja".